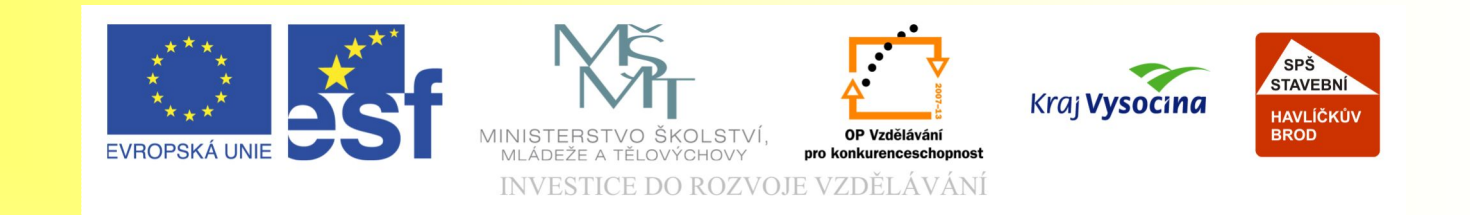

#### Téma: - Animace Corel Photo Paint - 18. díl

#### Vypracovala: Ing. Jana Wasserbauerová

TE NTO PROJEKT JE SPOLUFINANCOVÁN EVROPSKÝM SOCIÁLNÍM F ONDE M A S T ÁT NÍM R O Z P OČ TEM Č E S K É R E P UBLIK Y .

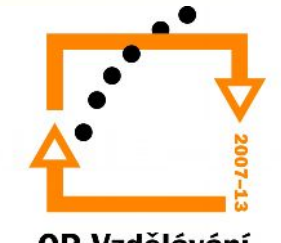

OP Vzdělávání pro konkurenceschopnost

# Cíl:

- žáci vyjmenují a popíšou základní druhy animací
- žáci řeknou základní princip jednoduché animace
- Žáci vytvoří jednoduchou animaci v Corel Photo Paintu

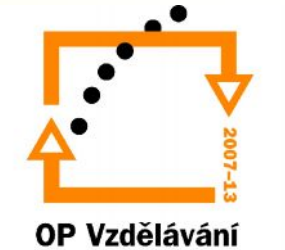

## Rozdělení animací

- 1. Rastrová animace (GIF) několik vhodných rastrových obrázků jde za sebou v krátkých časových intervalech tak, že divák má pocit jako by se promítal film.
- 2. Flash animace jde o vektorový multimediální formát vyvinutý pro internetové stránky s minimální velikostí souborů.

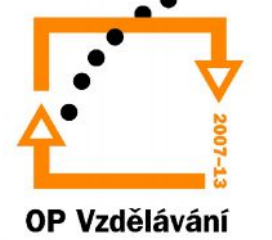

## Základní princip animace

Za sebe se poskládají jednotlivé snímky s určitými změnami tak, že když budou tyto snímky promítnuty jako celek, bude se obrázek divákovi jevit jako animovaný

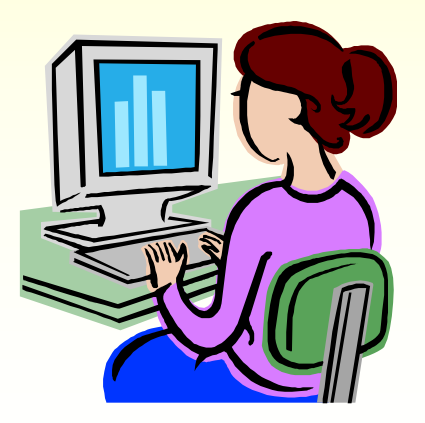

.

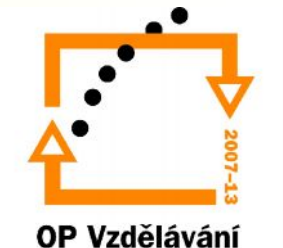

### Animace v Corel Photo Paint

#### • **Animace / Vytvořit z dokumentu**

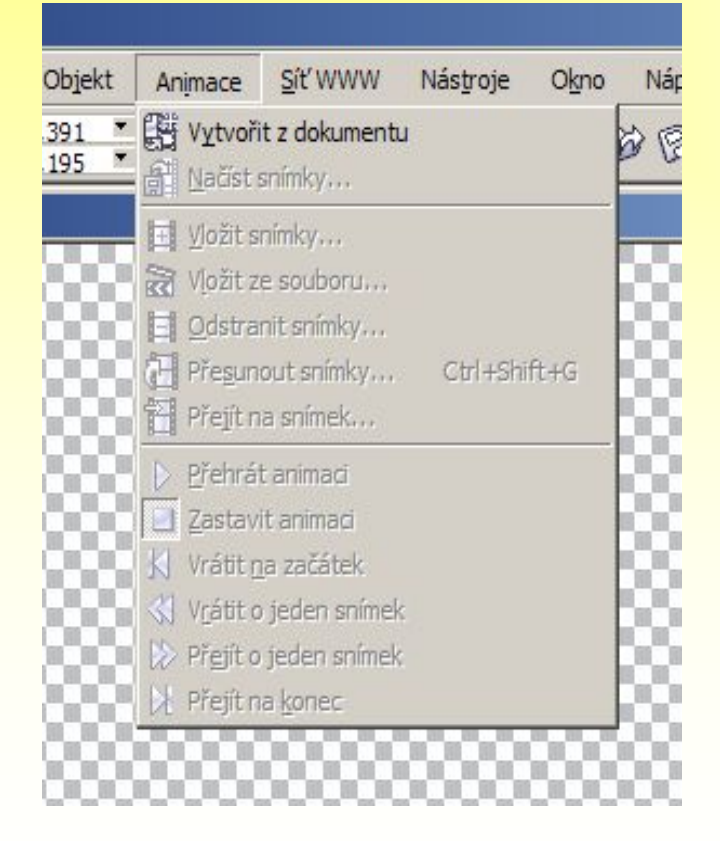

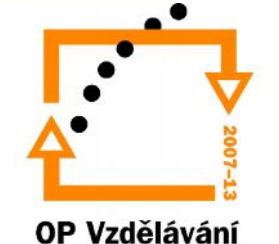

## Animace v Corel Photo Paint

#### §**Následují možnosti:**

§ *Vložit snímky*, jejichž obsah autor vytváří

> § *Vložit ze souboru*, kdy se vkládají obrázky ze souboru

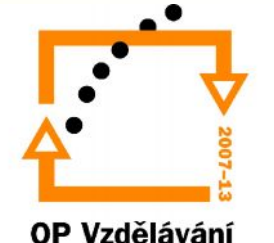

## Další práce v Animaci

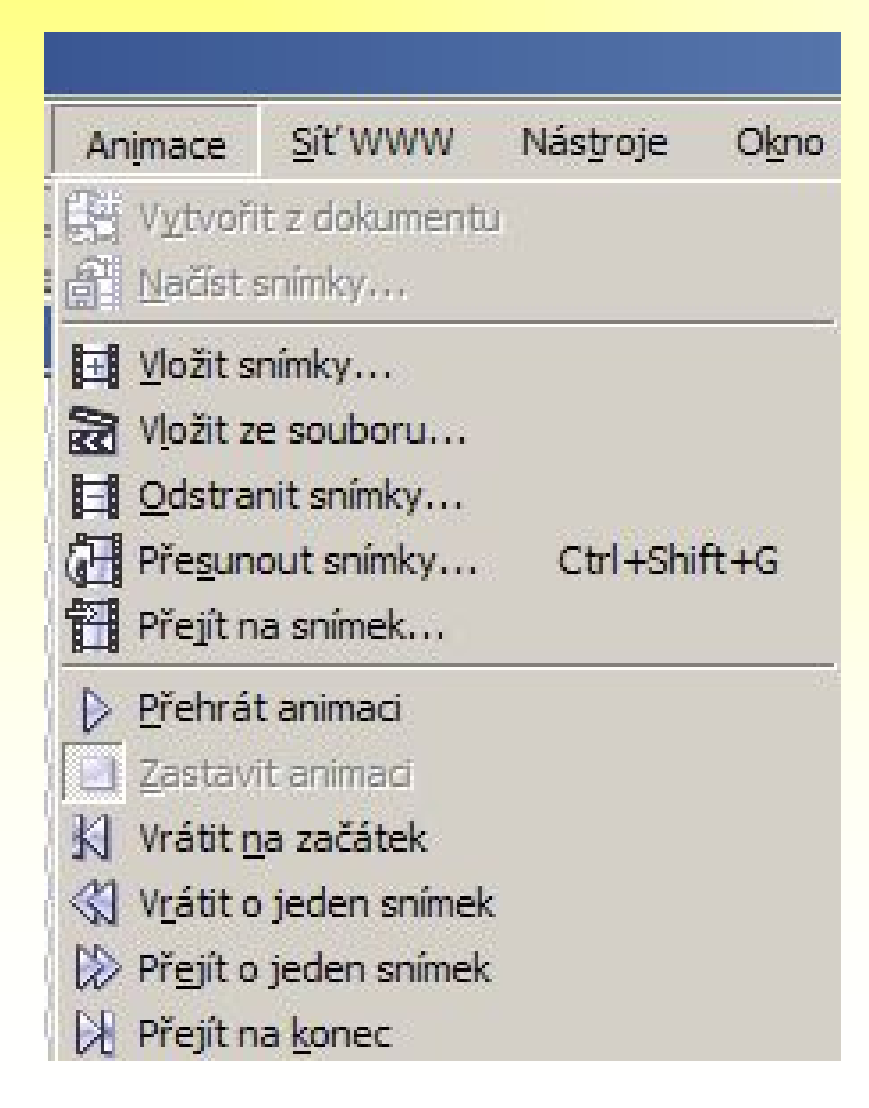

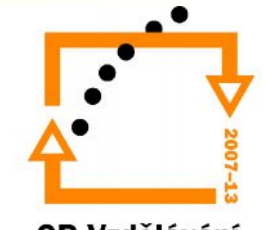

OP Vzdělávání pro konkurenceschopnost

## **Cvičení 1:**

- **1. Otevřete** v programu Corel Photo Paint soubor 2.jpg ze složky Grafika / Animace.
- 2. V nabídce **Animace** zvolte příkaz **Vytvořit z dokumentu**.
- 3. Pomocí **Animace** / **Vložit** ze souboru vložte obrázek 3.jpg ze složky Grafika / Animace. Potvrzením tlačítka Otevřít načtete obrázek do souboru.
- 4. V nově otevřeném dialogovém okně zatrhněte **Vložit** za a do políčka **Snímek** napište 1. Tlačítkem OK potvrďte nastavení.
- 5. Celý **postup opakujte** dokud nevložíte všechny zbývající snímky ze složky Animace.
- 6. Nyní si můžete celou animaci přehrát prostřednictvím nabídky **Animace** / **Přehrát animaci**.

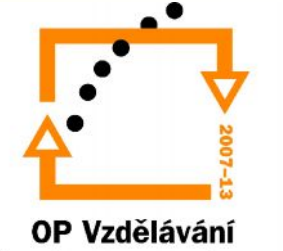

## **Cvičení 1:**

- 7. Běh animace zastavíme nabídkou **Animace** / **Zastavit animaci**.
- 8. Nabídkou Soubor příkazem **Uložit** je možné animaci uložit. Corel Photo Paint nabízí uložení do formátů: AVI, GIF, MOV. Nejprve uložte celou animaci do souboru Pes.giv. Soubor uložte do svých složek.
- 9. Pomocí nabídky **Soubor** / **Uložit** jako uložte animaci do svých složek pod názvem Pes ve formátu avi.
- 10. Soubory **zavřete**

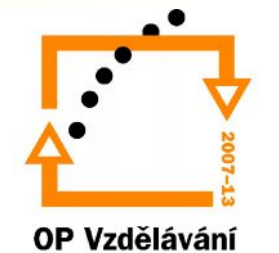

## Konec prezentace

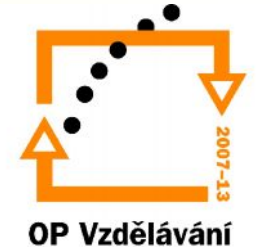